# **DAQ Driver and Data Logger for Signal Ranger Mk3**

User's Manual

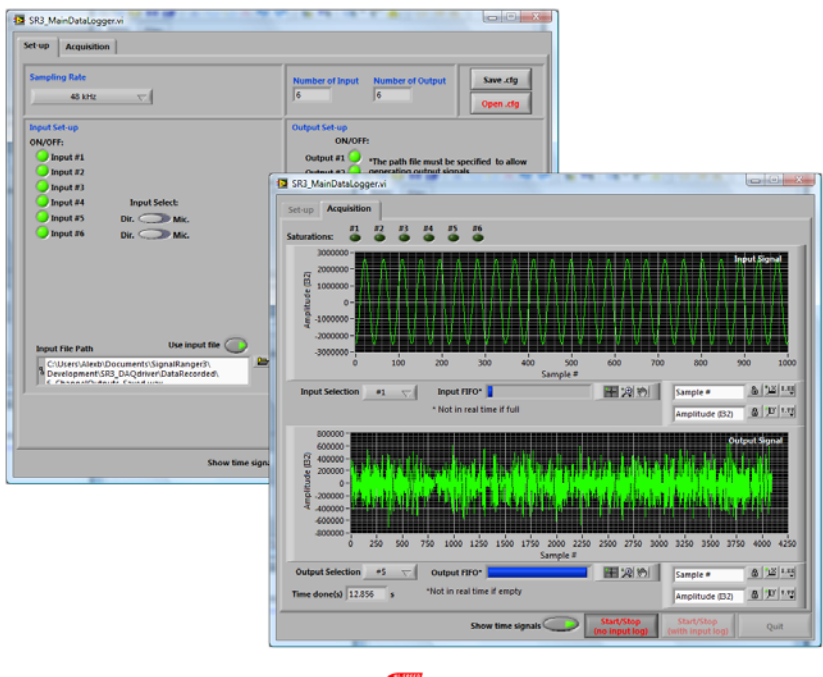

 $-\overline{\overline{\textbf{US}}}$ 

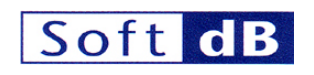

In association with

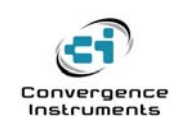

October 30 2009

# Soft dB

 $\equiv$ 

# Contents

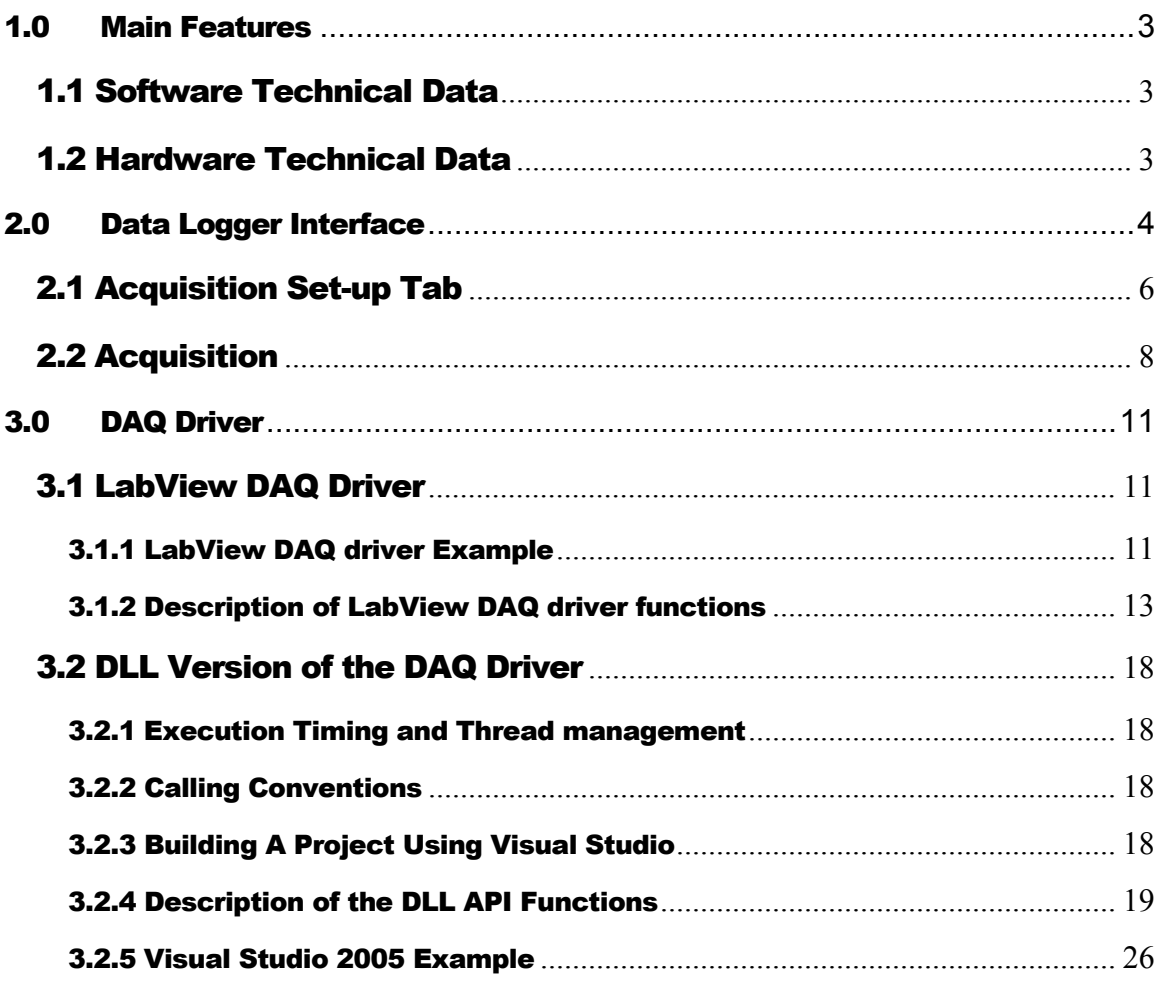

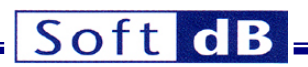

# <span id="page-2-0"></span>1.0 Main Features

The DAQ Driver and Data Logger presented in this document are multi-purpose software tools allowing a real time multi-channel acquisition while connected with the USB *Signal Ranger Mk3* DSP board from Soft dB (see [http://www.softdb.com/a-dsp\\_30\\_0\\_1.html](http://www.softdb.com/a-dsp_30_0_1.html) ).

This software includes a ready-to-use data logger application and a general-purpose DAQ driver (API) for the development of custom acquisition applications.

This manual describes the data logger interface and the DAQ driver (API). Before going to a detailed description of the software, here is the technical data for both software and hardware.

Note:

There are two software installers:

- 1) One package for the LabView developer that includes all DAQ driver and data logger VIs. The installation file is a simple .zip file named: SR3\_DAQdriver\_Labview.zip. This .zip file contains the SR3\_DAQDriver.lvlib.
- 2) One package for the Visual Studio developers (or others programming languages that support the DLL function calls) that includes a library (DLL) for the DAQDriver and an executable version of the data logger application. Also, a Visual Studio example that illustrates the use of the DAQDriver library.

## 1.1 Software Technical Data

- Compatible Windows 2000, XP and Vista (32-bits and 64-bits version)
- Audio bandwidth real time acquisition/data-logging for up to 6 inputs/6 outputs through a USB link
- Data-logging in a .wav file format
- Easy to use configuration and acquisition interface
- Real time saturation monitoring for all 6 input channels
- Real time monitoring of input and output time signals
- Open source DAQ driver (API) for custom acquisition applications (LabView, Visual Studio, C/C++, Visual Basic, etc…).

#### 1.2 Hardware Technical Data

- High speed USB 2.0 for real-time acquisition
- 6 analog I/Os 24-bits
- Sampling rate up to 96 kHz per channel
- SNR: 100 dB (input and output)
- 2 input types on inputs #5 and #6: Direct or Microphone
- Anti-aliasing filter on all outputs and inputs
- Input dynamic range (+-3.0 V)
- Output dynamic range (+-2.1 V)

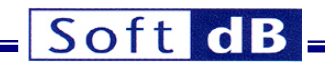

## <span id="page-3-0"></span>2.0 Data Logger Interface

The data logger application can be found in the folder:

### *c:\Program Files\SR3\_DAQDriver\*

The data logger program file is named *SR3\_Datalogger.exe*. This application has two tabs: one for the **Set-up** and one for the **Acquisition**:

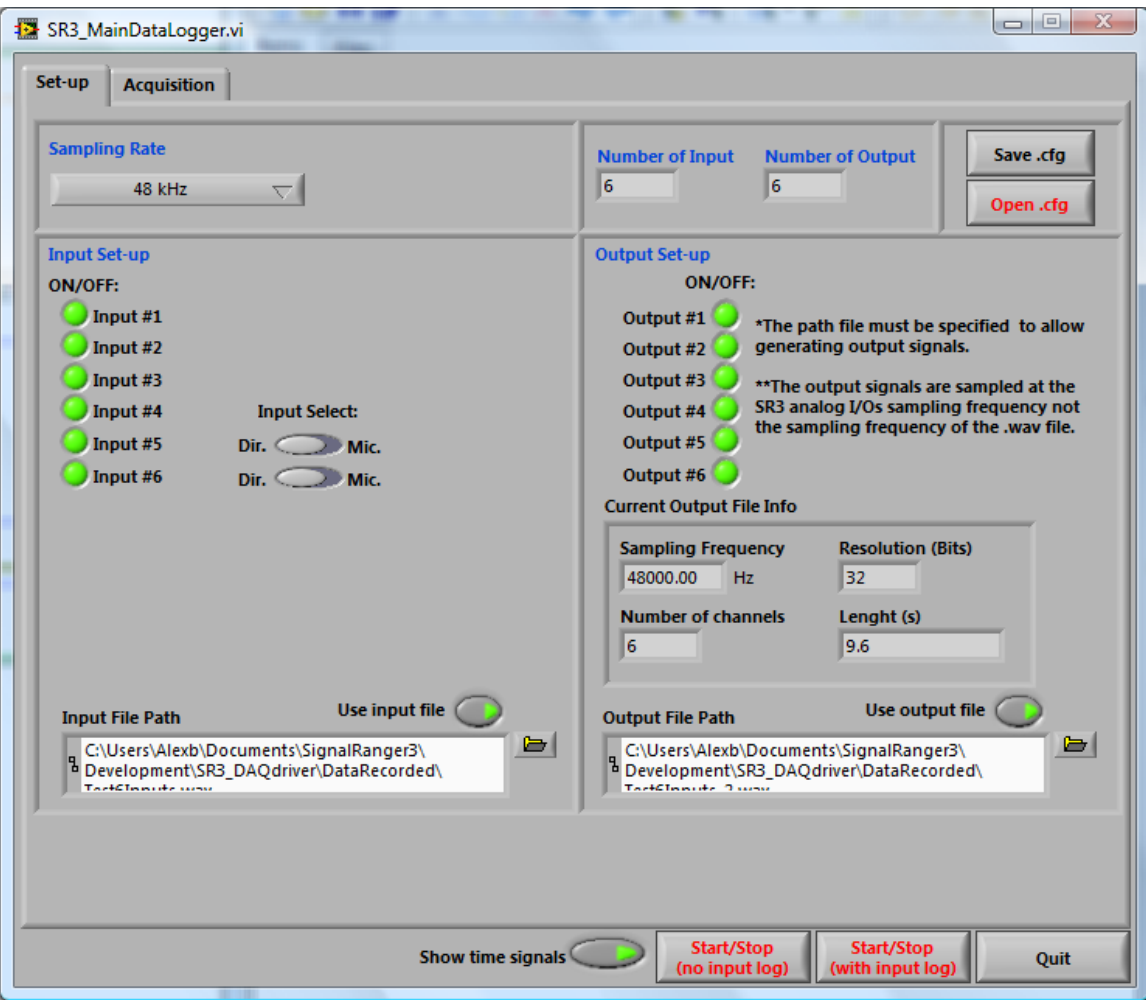

**Data logger interface (Set-up tab)** 

Note: Run this application in administrator mode if you use Windows Vista. Without this precaution, the data logger application will not be able to save recorded data in the folder c:\Program Files\SR3\_DAQDriver\.

# Soft dB

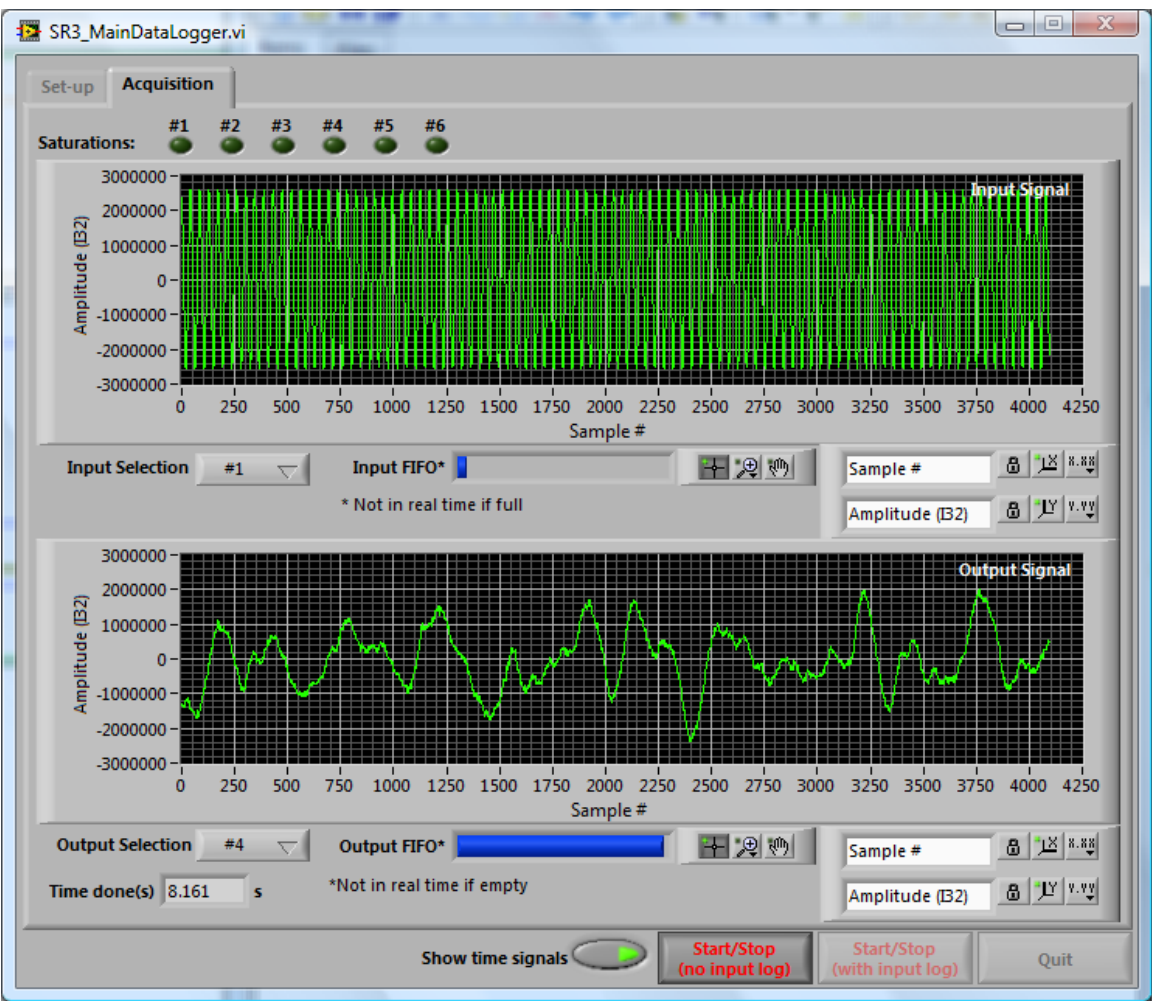

**Data logger interface (Acquisition tab)** 

When launched, the Data Logger interface loads the *SignalRangerMk3* board with the DSP code SR3\_DAQDriver.out. Before starting the acquisition, the user has to set his acquisition parameters in the Set-up tab.

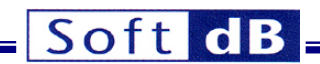

## <span id="page-5-0"></span>2.1 Acquisition Set-up Tab

# **Sampling Rate**

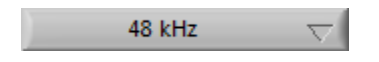

#### *Sampling rate:*

The sampling rate can be adjusted from4 kHz to 96 kHz. Some sampling rate selections used the double speed mode (DSM). At 96 kHz, the real time acquisition is not possible when all inputs and outputs are selected because of the USB bandwidth (a maximum total of 9 inputs and outputs can be used at 96 kHz).

## **Input Set-up**

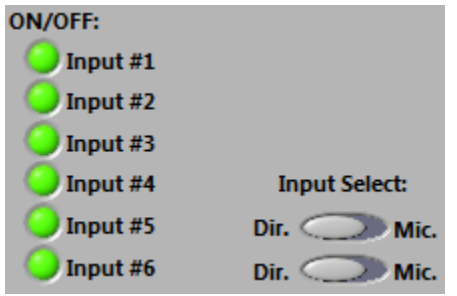

*ON/OFF:* 

This green dot includes or excludes an input during the acquisition.

#### *Input Select:*

This control is available for inputs #5 and #6 only. The input type selection can be either direct or microphone independently on both inputs. The microphone input includes a 3 Hz high pass filter and can drive an electret type microphone (1 kOhms load).

# **Input file Path**

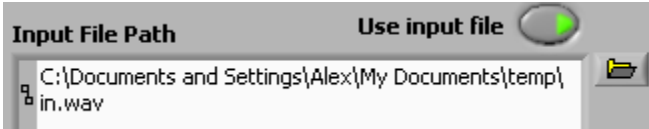

The acquisition can be done with a log in a .wav file. To do that, the button *Use input file* must be set and a file path must be specified. Use the folder icon to specify the path of the .wav file. If the acquisition is started with the button *Start/Stop (with input log)*, the interface creates a .wav file and saves the input signals in a 32-bits format (24-bits right justified). The interface uses the extended wave format that supports multi-channels and continuous sampling frequency adjustment. LabView (8.0 and later) supports this .wav format. Windows with DirectX 8.0 module also supports this format.

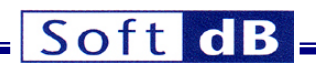

# **Output Set-up**

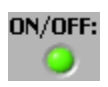

*ON/OFF:* 

This green dot includes or excludes a specific output during the acquisition. Note that a .wav file must be specified to allow the generation of an output signal. If no .wav file is specified, no signal will be generated even if outputs are ON. Also, the sampling frequency used for the generation is the sampling frequency of the acquisition board, not the sampling frequency specified in the .wav file.

# **Output file Path**

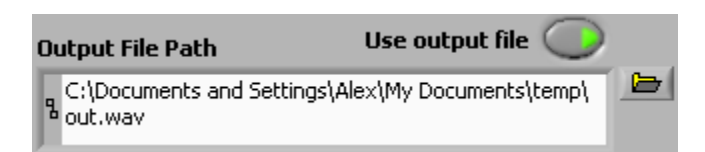

If an output .wav file is specified, the outputs generate the 32-bit format signals read in the file during the acquisition. To do that, the *Use output file* button must be set and a file path must be specified. Use the folder icon to specify the path of the .wav file. Note that the number of channels in the .wav file must be the same as the number of channels selected in the data logger interface (see the *Current Output File Info* indicator). Also, the sampling frequency used for the generation is the sampling frequency of the acquisition board, not the sampling frequency specified in the .wav file. When a .wav file is used for the outputs, the acquisition stops by itself when the end of the file is encountered.

The .wav file must be the extended wave format (32-bits and 24-bits right justified) that supports the multi-channels and the continuous sampling frequency adjustment. LabView (8.0 and later) supports this .wav format. Windows with DirectX 8.0 module also supports this format.

# **Save and recall a configuration**

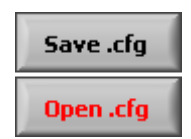

These functions allow saving and recalling a configuration of the data logger. Note that the configuration file does not include the path of the .wav files for both input and output.

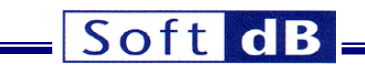

## <span id="page-7-0"></span>2.2 Acquisition

# **Starting the acquisition:**

When all acquisition parameters are set, the user can start the acquisition. The acquisition can be started with or without log using theses controls:

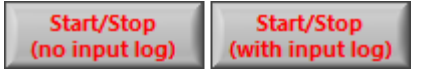

# **Acquisition Tab:**

During the acquisition process, only the acquisition tab is available. This tab shows the time signals for selected input and output channels. Also, the saturation of all 6 input channels is monitored.

*Input and Output selection:* 

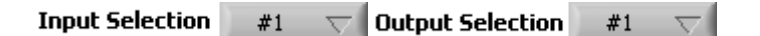

These controls selects the signals to show in the time graphs:

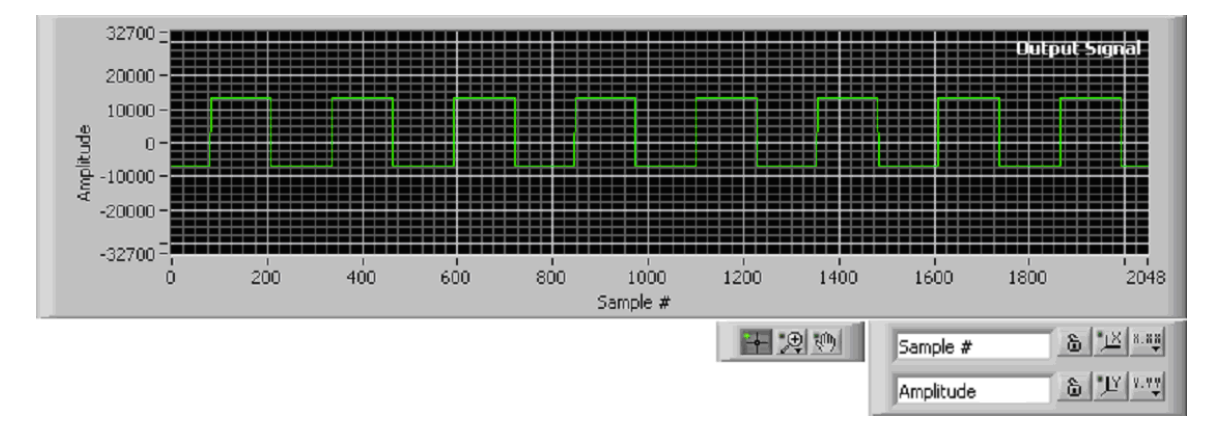

The time signal is in 32-bit format (24-bits right justified: integer values between +8388607 and - 8388607). The time signal is presented blocks by blocks (4096 samples). The user can adjust the Y scale by editing the maximum and minimum values directly on the Y scale of the graph:

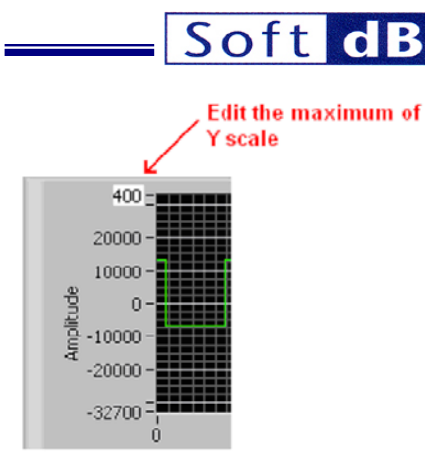

The user can also use the auto scale mode by clicking on the small padlock under the time graph:

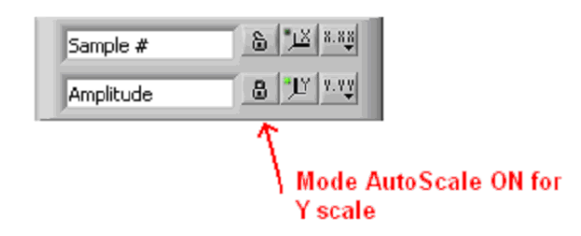

*Input saturation indicators:* 

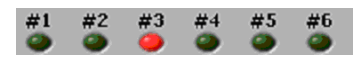

These indicators turn red if saturation occurs on a specific input.

*Input and output FIFO indicators:* 

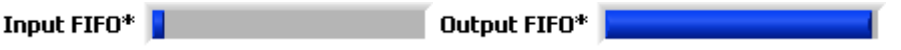

These bars indicate if the acquisition is in real time. The acquisition uses a FIFO buffer (First In First Out) to achieve the real time transfer of input and output data through the USB link.

For the input FIFO, the acquisition board places all input data read in a buffer. Then, the PC reads this data when there is enough data in the buffer (by blocks of 4096 samples per channel).

For the output FIFO, the PC places all data to be sent by the outputs in a buffer in the memory of the acquisition board. The acquisition board empties the output FIFO sample by sample at the sampling rate.

For the data logger application, the input and output FIFOs have a size of 128000 samples per channel. Before launching the acquisition, the output FIFO is filled with 128000 samples and the input FIFO is emptied. During the acquisition, the input FIFO is emptied by the PC and the output FIFO is filled by the PC. In most cases, the output FIFO stays full and the input FIFO stays empty and the acquisition process is in real time. But, when the acquisition is done at high sampling frequency and with many channels or if another programs running on the PC request a portion of the CPU time, a real time acquisition problem can occur. If the acquisition cannot be achieved in real-time, the input FIFO will grows full and the output FIFO will goes empty. In this case, we

*SRMk3 DAQ Driver/Datalogger - User's Manual* 9

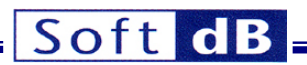

suggest closing all other programs in the memory of the PC and retrying the acquisition. The monitoring of time signals and saturations can also be turned off to achieve a real time acquisition in critical situation by setting the button *Show time signal* to OFF.

*Note:* At 96 kHz, the real time acquisition is not possible when all inputs and outputs are selected because of the USB bandwidth (a maximum total of 9 inputs and outputs can be used at 96 kHz).

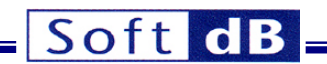

## <span id="page-10-0"></span>3.0 DAQ Driver

The DAQ driver provided with the *Signal Ranger Mk3* DSP board allows the development of custom acquisition applications. This driver is available in a LabView format and in a standard DLL format (Visual Studio or others programming languages that support the DLL function calls).

With the DAQ driver, the developer can use the *Signal Ranger Mk3* DSP board to develop a custom instrument or data logger.

To support the developer, a simple acquisition example based on the driver is provided. This example is available in LabView and in Visual Studio. Also, all LabView sources of the Data Logger described before in this document are also available as reference.

### 3.1 LabView DAQ Driver

LabView version 2009 has been used to develop the acquisition driver. The LabView functions are in the *SR3\_DAQdriver\_Vis* virtual folder of the *SR3\_DAQDriver.lvlib*. The next paragraphs describe the LabView example and the acquisition LabView driver.

### 3.1.1 LabView DAQ driver Example

In addition to the acquisition functions, the driver includes a simple example (see VI: *SR3\_DAQdriver\_Example.vi*). Here is the front panel of the example VI:

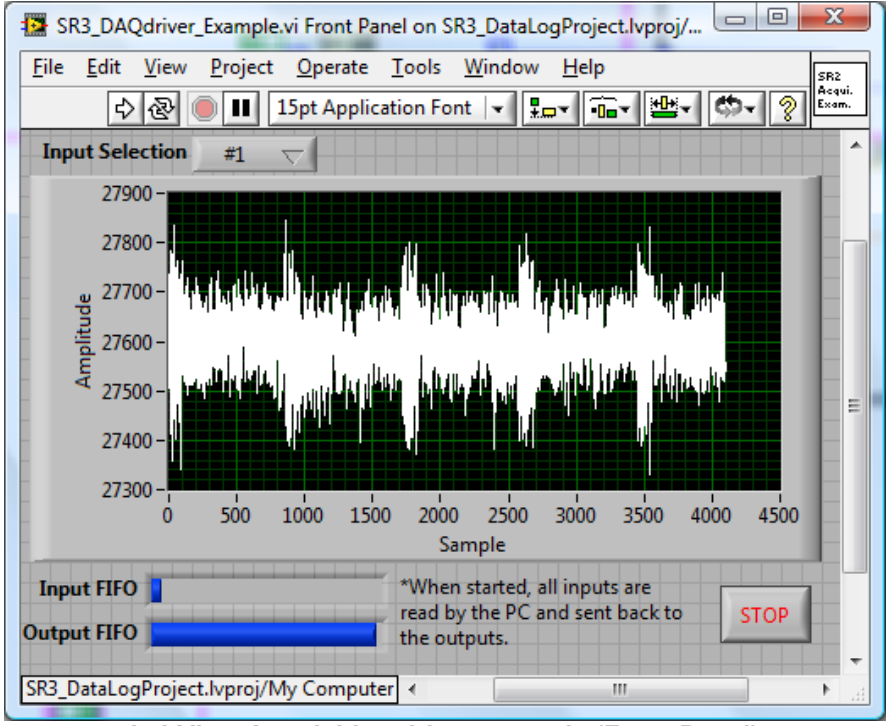

**LabView Acquisition driver example (Front Panel)** 

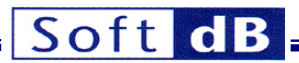

The VI diagram looks like this:

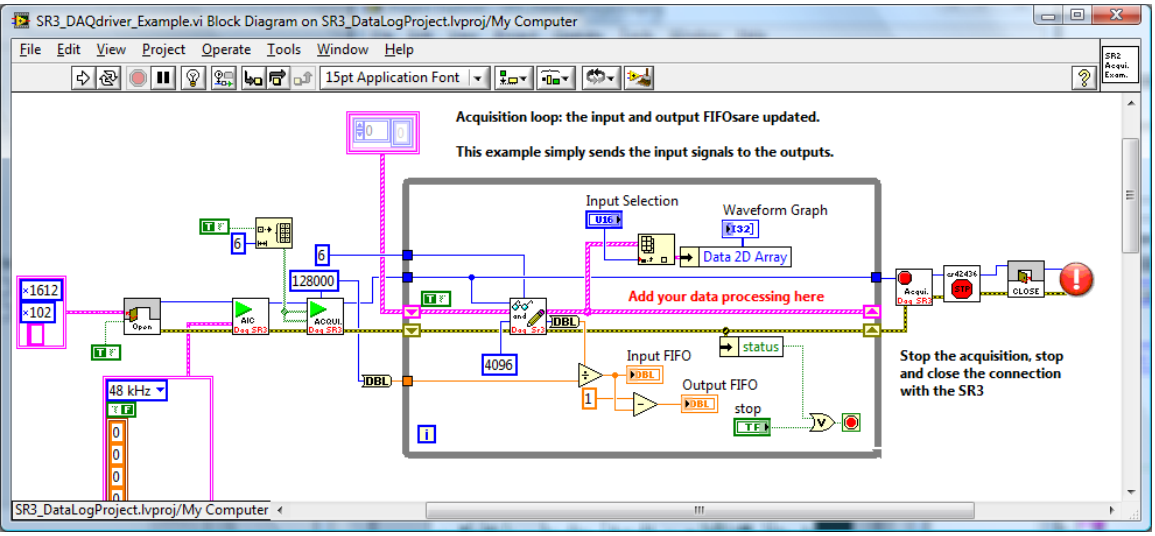

**LabView Acquisition driver example (Diagram)** 

In this example, all input signals are read by the PC and sent back to the outputs. Before the acquisition while loop, the following steps are performed:

- 1) Connect the PC with the *SignalRangerMk3* board
- 2) Configure of the ADC/DAC with the VI: *SR3\_DAQdriver\_StartAIC.vi*.
- 3) Start the acquisition process with the VI: *SR3\_DAQdriver\_StartAcquisition.vi*. The size of the buffers for both inputs and outputs is specified here. The maximum size for the buffers (FIFOs) is 16777212/number of channels. For instance, with 6 channels the maximum size for the buffers is 2796202 samples per channel. Here we used 128000 samples per channel. At 48 kHz, it means 2.67 seconds.

The acquisition loop reads and writes all input and output signals by blocks of 4096. The user can stop the acquisition with the stop control button. After the loop, the acquisition is stopped with the VI *SR3\_DAQdriver\_StopAcquisition.vi* and the connection with the *SignalRanger Mk3* board is closed.

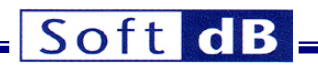

## <span id="page-12-0"></span>3.1.2 Description of LabView DAQ driver functions

The next paragraphs present the detailed descriptions of the LabView acquisition driver functions. Here are some important notes before the descriptions.

#### **Notes:**

FIFOcntMax is the maximum number of samples per channel for both input FIFO and output FIFO. This determines the delay of the FIFO. The maximum value that FIFOcntMax can take is equal to 16777212 (size of each FIFO) divided by the highest number of enabled channels either in input or in output. For instance, if 2 inputs and 5 outputs are used, the maximum value that can be used is floor(16777212/5)= 3355442. For a sampling frequency of 48 kHz, this would allow a FIFO delay of 69.9 seconds.

For proper use of the acquisition driver, care should be taken to ensure than the BlockLength parameter during the acquisition stays below the FIFOcntMax parameter.

Both the BlockLength and the FIFOcntMax must be an even number.

# SR3\_DAQdriver\_StartAIC

This VI sets the analog I/Os parameters and the sampling frequency and loads the DSP code. This function starts the analog I/Os and the DSP main function, but the acquisition is not started yet (use SR3\_DAQdriver\_StartAcquisition.vi to start the acquisition).

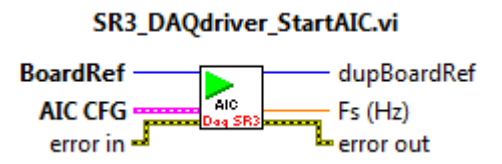

Controls:

- **BoardRef**: This is the number pointing to the entry corresponding to the board in the *Global Board Information Structure*. It is created by SR3\_Base\_Open\_Next\_Avail\_Board.vi.
- **AIC CFG**: This is a cluster of the parameters for the 6 analog I/Os.
- **error in**: LabView instrument-style error cluster. Contains error number and description of the previously running VI.

- **dupBoardRef**: This is the number pointing to the entry corresponding to the board in the *Global Board Information Structure*. It is created by SR3\_Base\_Open\_Next\_Avail\_Board.vi. Use this output to propagate the reference number to other VIs.
- **Fs(Hz)**: This is the exact sampling frequency used.
- **error out**: LabView instrument-style error cluster. Contains error number and description.

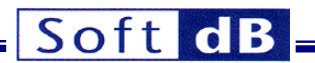

# SR3 DAQdriver StartAcquisition

This VI sets the acquisition parameters of the driver and starts the acquisition. If the outputs are used, this VI fills-up the output FIFO (FIFOcntMax samples per channel).

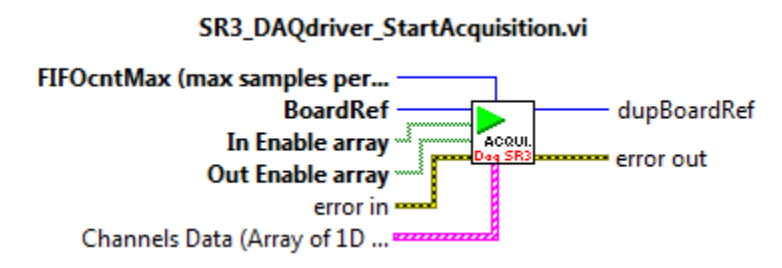

Controls:

- **BoardRef**: This is the number pointing to the entry corresponding to the board in the *Global Board Information Structure*. It is created by SR3\_Base\_Open\_Next\_Avail\_Board.vi.
- **FIFOcntMax**: This is the maximum number of samples per channel for both input FIFO and output FIFO. This determines the delay of the FIFO. The maximum value is equal to 16777212 (size of each FIFO) divided by the highest number of enabled channels either in input or in output.
- **In Enable array**: This is an array of 6 enable controls, one for each of the potential input channels of the *SignalRangerMk3* board.
- **Out Enable array**: This is an array of 6 enable controls, one for each of the potential output channels of the *SignalRangerMk3* board.
- **Channels Data**: This is an array of output signals that initializes the output FIFO before starting the acquisition process. It must fit the number of output channels enabled and the maximum FIFO length (FIFOcntMax). If this control is unwired, the output FIFO will be initialized with zeros. If no output channel is enabled, this control will be ignored.
- **error in**: LabView instrument-style error cluster. Contains error number and description of the previously running VI.

Indicators:

- **dupBoardRef**: This is the number pointing to the entry corresponding to the board in the *Global Board Information Structure*. It is created by SR3\_Base\_Open\_Next\_Avail\_Board.vi. Use this output to propagate the reference number to other VIs.
- **error out**: LabView instrument-style error cluster. Contains error number and description.

# SR3 DAQdriver StopAcquisition

This VI stops the acquisition process.

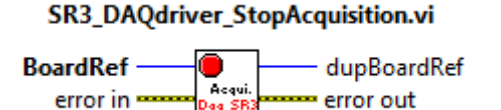

Controls:

- **BoardRef**: This is the number pointing to the entry corresponding to the board in the *Global Board Information Structure*. It is created by SR3\_Base\_Open\_Next\_Avail\_Board.vi.
- **error in**: LabView instrument-style error cluster. Contains error number and description of the previously running VI.

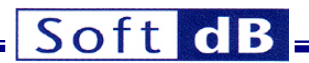

Indicators:

- **dupBoardRef**: This is the number pointing to the entry corresponding to the board in the *Global Board Information Structure*. It is created by SR3\_Base\_Open\_Next\_Avail\_Board.vi. Use this output to propagate the reference number to other VIs.
- **error out**: LabView instrument-style error cluster. Contains error number and description.

# SR3\_DAQdriver\_OneDAQblockLL

This VI should be used in a loop in the main application to read data from the input FIFO and to write data to the output FIFO. Before running this VI in the main loop, the analog I/Os and the acquisition must be started. The length of the blocks (inputs and outputs) is equal to BlockLength.

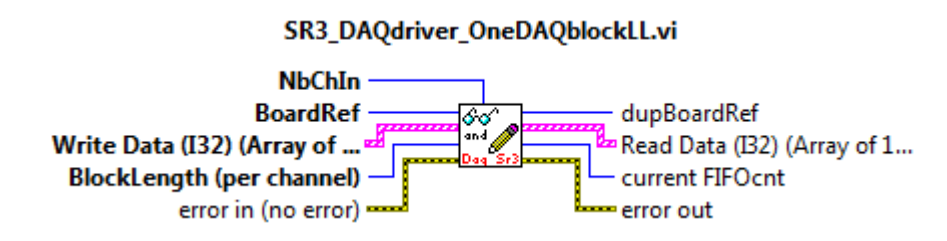

Controls:

- **BoardRef**: This is the number pointing to the entry corresponding to the board in the *Global Board Information Structure*. It is created by SR3\_Base\_Open\_Next\_Avail\_Board.vi.
- **NbChIn**: This is the number of inputs enabled.
- **Write Data (I32)**: This is an array of output signals that will be written in the output FIFO. It must fit the number of output channels enabled and the BlockLength control. The format is 32-bits (24-bits right justified).
- **BlockLength**: This is the desired block length for the the inputs and the outputs. This value should be less than the FIFOcntMax parameter.
- **error in**: LabView instrument-style error cluster. Contains error number and description of the previously running VI.

- **dupBoardRef**: This is the number pointing to the entry corresponding to the board in the *Global Board Information Structure*. It is created by SR3\_Base\_Open\_Next\_Avail\_Board.vi. Use this output to propagate the reference number to other VIs.
- **Read Data (I32)**: This is an array of input signals that has been read from the input FIFO. The length of each channel block is equal to the BlockLength control. The format is 32-bits (24-bits right justified).
- **current FIFOcnt:** This is the number of samples per channel in the input FIFO just before the PC reads the input FIFO. When FIFOcnt reaches FIFOcntMax, the input FIFO is full and the output FIFO is empty.
- **error out**: LabView instrument-style error cluster. Contains error number and description.

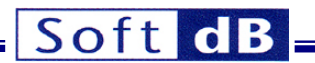

# SR3 DAQdriver GetCorrectFIFOcnt

This VI waits for the amount of data requested (desired BlockLength). The VI SR3\_DAQdriver\_OneDAQblockLL.vi already uses this VI. This VI can also be used at the end of the acquisition process to wait for the filling-up of the inputs FIFO and the emptying of the outputs FIFO.

## **SR3 DAQdriver GetCorrectFIFOcnt.vi**

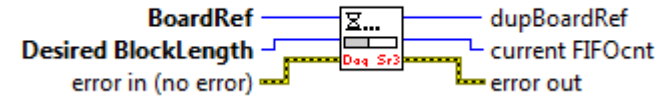

Controls:

- **BoardRef**: This is the number pointing to the entry corresponding to the board in the *Global Board Information Structure*. It is created by SR3\_Base\_Open\_Next\_Avail\_Board.vi.
- **Desired BlockLength**: This is the length of the desired acquisition block (inputs and outputs). This value should be at least less than the FIFOcntMax parameter.
- **error in**: LabView instrument-style error cluster. Contains error number and description of the previously running VI.

Indicators:

- **dupBoardRef**: This is the number pointing to the entry corresponding to the board in the *Global Board Information Structure*. It is created by SR3\_Base\_Open\_Next\_Avail\_Board.vi. Use this output to propagate the reference number to other VIs.
- **current FIFOcnt:** This is the number of samples per channel contained in the input FIFO. When FIFOcnt reaches FIFOcntMax, the input FIFO is full and the output FIFO is empty.
- **error out**: LabView instrument-style error cluster. Contains error number and description.

# SR3 DAQdriver ReadSaturation

This VI reads the saturation state of the inputs and resets the saturation flags on the acquisition board for the next saturation read.

## **SR3 DAQdriver ReadSaturation.vi**

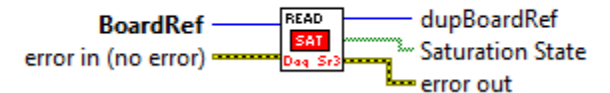

Controls:

- **BoardRef**: This is the number pointing to the entry corresponding to the board in the *Global Board Information Structure*. It is created by SR3\_Base\_Open\_Next\_Avail\_Board.vi.
- **error in**: LabView instrument-style error cluster. Contains error number and description of the previously running VI.

- **dupBoardRef**: This is the number pointing to the entry corresponding to the board in the *Global Board Information Structure*. It is created by SR3\_Base\_Open\_Next\_Avail\_Board.vi. Use this output to propagate the reference number to other VIs.
- **Saturation State:** This array contains the saturation state of the 6 input channels since the last time the VI was run (or since the acquisition has been started).
- **error out**: LabView instrument-style error cluster. Contains error number and description.

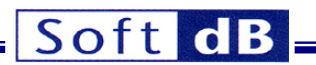

# SR3\_DAQdriver\_ReadMissedSampleCnt.vi

This VI reads the number of missed samples (per channel) and resets the DSP counter of missed samples for the next read. The value read is zero when the acquisition process is in real-time (FIFOcnt always less than FIFOcntMax).

# SR3\_DAQdriver\_ReadMissedSampleCnt.vi

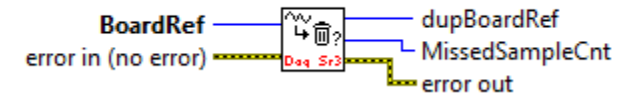

Controls:

- **BoardRef**: This is the number pointing to the entry corresponding to the board in the *Global Board Information Structure*. It is created by SR3\_Base\_Open\_Next\_Avail\_Board.vi.
- **error in**: LabView instrument-style error cluster. Contains error number and description of the previously running VI.

- **dupBoardRef**: This is the number pointing to the entry corresponding to the board in the *Global Board Information Structure*. It is created by SR3\_Base\_Open\_Next\_Avail\_Board.vi. Use this output to propagate the reference number to other VIs.
- **MissedSampleCnt:** This is the number of missed samples since the last time the VI was run (or since the acquisition has been started).
- **error out**: LabView instrument-style error cluster. Contains error number and description.

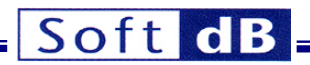

## <span id="page-17-0"></span>3.2 DLL Version of the DAQ Driver

The DLL version of the acquisition driver has been designed with C/C++ development in mind, and has only been tested on the version 2005 of Microsoft's Visual Studio. However, it may be possible to use it with other development environments allowing the use of DLLs.

The C/C++ interface is provided in the form of a DLL named *SR3\_DAQdriver.dll*. To work at runtime this DLL requires that the following file be in the same directory as the user application that uses it:

• *SR3\_DAQdriver.dll*: The main DLL of the acquisition driver (API)

Furthermore, the LabView 2009 run-time engine must be installed on the computer that needs to use the DLL. The LabView 2009 run-time engine is installed automatically during the *SignalRangerMk3* software installation. However, if the user wants to deploy an application using the C/C++ interface, which is required to run on computers other than those on which it was developed, the LabView 2009 run-time engine should be installed separately on those computers. A run-time engine installer is available for free from the National Instruments web site [www.ni.com](http://www.ni.com/).

An example is provided, which covers the development of code in Visual Studio. This example is discussed at the end of this chapter.

#### 3.2.1 Execution Timing and Thread management

Two functions of the DAQ Driver DLL accessing the same SignalRanger mk3 DSP board cannot execute concurrently. The first function must complete before the second one can be called. Care should be taken in multi-threaded environments to ensure that separate functions of the DLL do not run at the same time (in separate threads). The simplest method is to ensure that all calls to the DLL functions are done in the same thread. However, functions of the interface accessing different boards can be called concurrently.

All the functions of the DAQ Driver DLL are blocking. They do not return until the requested action has been performed on the board.

## 3.2.2 Calling Conventions

The functions are called using the C calling conventions, rather than the standard Windows API (Pascal) conventions. Whenever a function must return a number, array or string, the corresponding space (of sufficient size) must be allocated by the caller, and a reference to this space must be passed to the function. Whenever a function must return an element of variable size (an array or a string), the size of the element that has been allocated by the caller is also passed to the function.

#### 3.2.3 Building A Project Using Visual Studio

To build a project using Visual Studio the following guidelines should be followed. An example is provided to accelerate the learning curve (see last section of the current chapter).

• If the project is linked statically to the *SR3\_DAQdriver.lib* library, it must be loaded using the DELAYLOAD function of Visual C++. To use DELAYLOAD, add *delayimp.lib* to the

*SRMk3 DAQ Driver/Datalogger - User's Manual* 18

# Soft dB

<span id="page-18-0"></span>project (in Visual Studio 2005, it can be found in *Program Files\Microsoft Visual Studio 8\VC\lib\*); in *Project Properties*, under *Linker\Command Line\Additional Options*, add the command */DELAYLOAD:SR3\_DAQdriver.dll*.

- Alternately, the DLL may be loaded dynamically using *LoadLibrary* and DLL functions must be called using *GetProcAddress*. Do not link statically with the *SR3\_DAQdriver.lib*  library without using the DELAYLOAD function.
- Add *#include "SR3\_DAQdriver.h"* in the main.
- If using the DELAYLOAD function to link statically to the *SR3\_DAQdriver.lib* library, add *SR3\_DAQdriver.lib* to the project.
- The following files must be placed in the folder containing the project sources (these files can be found in the folder:

# **C:\Program Files\SR3\_DAQdriver\SR3\_DAQdriver\_DLL:**

*cvilvsb.h extcode.h fundtypes.h hosttype.h ILVDataInterface.h ILVTypeInterface.h platdefines.h SR3\_DAQdriver.h SR3\_DAQdriver.lib* 

# 3.2.4 Description of the DLL API Functions

The next paragraphs present the detailed description of each exported functions of the DLL API. Here are some important notes before the descriptions.

# **Notes:**

FIFOcntMax is the maximum number of samples per channel for both input FIFO and output FIFO. This determines the delay of the FIFO. The maximum value that FIFOcntMax can take is equal to 16777212 (size of each FIFO) divided by the highest number of enabled channels either in input or in output. For instance, if 2 inputs and 5 outputs are used, the maximum value that can be used is floor(16777212/5)= 3355442. For a sampling frequency of 48 kHz, this would allow a FIFO delay of 69.9 seconds.

For proper use of the acquisition driver, care should be taken to ensure than the BlockLength parameter during the acquisition stays below the FIFOcntMax parameter.

Both the BlockLength and the FIFOcntMax must be an even number.

# SR3\_DAQdriver\_Connect\_DLL

```
int32_t __cdecl SR3_DAQdriver_Connect_DLL(int32_t * BoardRef_Out);
```
# Description:

This function performs the following operations:

- Tries to find a *Signal Ranger Mk3* DSP board that is connected, but presently free, on the PC
- Updates the outputs *BoardRef\_Out*

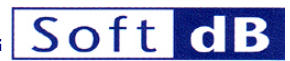

- Returns an error code (**0** if no error, **1** if no DSP board is detected)

#### Inputs:

No input.

## Outputs:

- **BoardRef\_Out**: This is a reference number allowing access to the *Signal Ranger Mk3* board. All other interface functions use this number to access the board.

### Return:

- The function returns the following error code:

**0**: No error

**1**: *Signal Ranger mk3* board not found

# SR3\_DAQdriver\_StartAIC\_DLL

```
int32_t __cdecl SR3_DAQdriver_StartAIC_DLL(int32_t BoardRef, 
uint16_t SamplingRate, uint16_t ADC_5_MUX, uint16_t ADC_6_MUX, 
double *SamplingFrequencyHzOut);
```
### Description:

This function sets the analog I/Os (AIC) parameters and the sampling frequency and loads the DSP code. This function starts the analog I/Os and the DSP main function, but the acquisition is not started yet (use SR3\_DAQdriver\_StartAcquisition\_DLL function to start).

#### Inputs:

- **BoardRef**: This is a reference number allowing access to the *Signal Ranger Mk3* board. Use the function SR3\_DAQdriver\_Connect\_DLL to obtain this reference number.
- **SamplingRate**: This is the sampling rate selection. See below for a detailed description of how to select the sampling rate with this parameter.
- ADC\_5\_MUX: use 0 to select the direct input and 1 to select the microphone input.
- ADC\_6\_MUX: use 0 to select the direct input and 1 to select the microphone input.

#### Outputs:

**SamplingFrequencyHzOut:** This is the exact sampling frequency used.

#### Return:

- The error code: (**0**) No error (**1**) Communication error

#### Sampling frequency selection:

Use the following list to select the sampling frequency:

Value for **SamplingRate** Selection

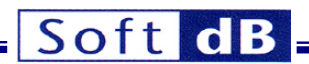

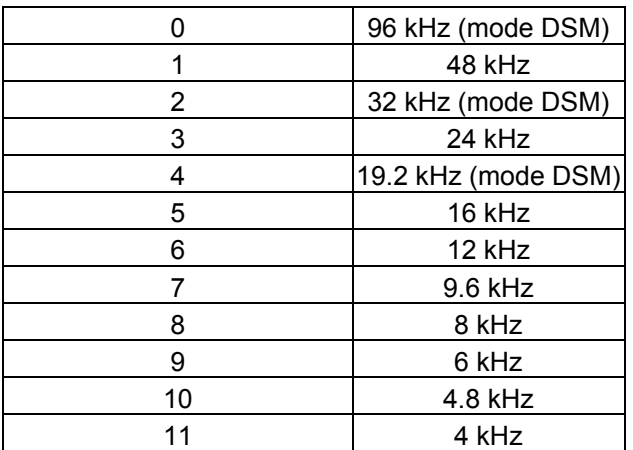

*Note:* DSM (Double Speed Mode) is used where specified otherwise, the Simple Speed Mode (SSM) is used.

# SR3\_DAQdriver\_StartAcquisition\_DLL

```
int32_t __cdecl SR3_DAQdriver_StartAcquisition_DLL(int32_t BoardRef, 
uint32_t FIFOcntMaxPerCh, int32_t InitialOutputSignals[], 
uint16_t INEnable[], uint16_t OUTEnable[], int32_t len, int32_t 
len2, int32_t len3);
```
## Description:

This function sets the acquisition parameters of the driver and starts the acquisition. If the outputs are used, this function fills-up the output FIFO (FIFOcntMax samples per channel).

#### Inputs:

- **BoardRef**: This is a reference number allowing access to the *Signal Ranger Mk3* board. Use the function SR3\_DAQdriver\_Connect\_DLL to obtain this reference number.
- **FIFOcntMaxPerCh:** This is the maximum number of samples per channel for both input FIFO and output FIFO. This determines the delay of the FIFO. The maximum value is equal to 16777212 (size of each FIFO) divided by the highest number of enabled channels either in input or in output.
- **InitialOutputSignals:** This is an array of output signals that initializes the output FIFO before starting the acquisition process. It must fit the number of output channels enabled and the maximum FIFO length (**FIFOcntMaxPerCh**). If the array is empty (length zero), the output FIFO will be initialized with zeros. If no output channel is enabled, this control will be ignored. The data are 32-bits (24-bits right justified) and signed (between – 8388607 and +8388607). The array is a one-dimension vector containing the output data channel-by-channel one after the others.
- **IN\_Enable**: This is an array of 6 enable controls. Use (**0**) to disable a specific channel and (**1**) to enable a specific channel.
- **OUT** Enable: This is an array of 6 enable controls. Use (0) to disable a specific channel and (**1**) to enable a specific channel.
- **len**: This is the size of the **InitialOutputSignals** array. This parameter must be set to **FIFOcntMaxPerCh x Number of output channel enabled**. For instance, if 6 output channels are enabled and the FIFO size is 128000: the **len** parameters must be set to 768000 (128000\*6).
- len2: This is the size of the **IN\_Enable** array. This parameter must be set to 6.

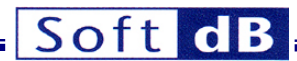

- **len3**: This is the size of the **OUT\_Enable** array. This parameter must be set to 6.

Outputs:

No outputs.

## Return:

The error code: (**0**) No error (**1**) Communication error

# SR3\_DAQdriver\_OneDAQblockLL\_DLL

```
int32_t __cdecl SR3_DAQdriver_OneDAQblockLL_DLL(uint16_t NbChOut, 
uint32_t BlcklengthPerCh, uint16_t NbChIn, int32_t 
OutputSignals[], int32_t BoardRef, uint32_t *currentFIFOcnt, 
int32_t ArrayInputSignals[], int32_t len, int32_t len2);
```
## Description:

This function should be used periodically to read data from the input FIFO and to write data to the output FIFO. Before running this function, the *SR3 DAQdriver StartAIC DLL* and SR3\_DAQdriver\_StartAcquisition\_DLL functions must be called before using this function.

#### Inputs:

- NbChOut: This is the number of outputs enabled.
- **BlcklengthPerCh**: This is the length of the acquisition block (inputs and outputs). This value should be at least less than or equal to the **FIFOcntMaxPerCh** parameter set with the function *SR3\_DAQdriver\_StartAcquisition\_DLL*
- **NbChIn**: This is the number of inputs enabled.
- **OutputSignals**: This is an array of output signals that will be written in the output FIFO. It must fit the number of output channels enabled and the BlcklengthPerCh parameter. The data are 32-bits (24-bits right justified) and signed (between –8388607 and +8388607). The array is a one-dimension vector containing the output data channel-by-channel one after the others.
- **BoardRef**: This is a reference number allowing access to the *Signal Ranger Mk3* board. Use the function SR3\_DAQdriver\_Connect\_DLL to obtain this reference number.
- len: This is the size of the **OutputSignals** array. This parameter must be set to **BlcklengthPerCh x Number of output channel enabled**. For instance, if 6 output channels are enabled and the **BlcklengthPerCh** is 4096: the **len** parameters must be set to 24576 (4096\*6).
- **len2**: This is the size of the **ArrayInputSignals** array (an output parameter of the function). This parameter must be set with the same value than **len**.

## Outputs:

- **currentFIFOcnt**: This is the number of samples per channel contained in the input FIFO just before the PC reads the input FIFO. When FIFOcnt reaches **FIFOcntMaxPerCh**, the input FIFO is full and the output FIFO is empty.
- **ArrayInputSignals**: This is an array of input signals that has been read from the input FIFO. The length of each channel block is equal to the **BlcklengthPerCh** control. The data are 32-bits (24-bits right justified) and signed (between –8388607 and +8388607).

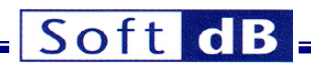

The array is a one-dimension vector containing the input data channel-by-channel one after the others.

### Return:

The error code: (**0**) No error (**1**) Communication error

# SR3\_DAQdriver\_ReadSaturation\_DLL

```
int32_t __cdecl SR3_DAQdriver_ReadSaturation_DLL(int32_t BoardRef, 
 int16 t ArraySaturation[], int32 t len);
```
### Description:

This function reads the saturation state of the inputs and resets the saturation flags on the acquisition board for the next saturation read.

### Inputs:

- **BoardRef**: This is a reference number allowing access to the *Signal Ranger Mk3* board. Use the function SR3\_DAQdriver\_Connect\_DLL to obtain this reference number.
- **len**: This is the size of the **Saturations** array. This parameter must be set to 6.

### Outputs:

- **Saturations**: This array contains the saturation state of the 6 input channels since the last time the function was run (or since the acquisition has been started). 0: No saturation 1: Saturation detected.

#### Return:

The error code: (**0**) No error (**1**) Communication error

# SR3\_DAQdriver\_GetCorrectFIFOcnt\_DLL

```
int32_t __cdecl SR3_DAQdriver_GetCorrectFIFOcnt_DLL(int32_t BoardRef, 
 uint32_t DesiredBlockLength, uint32_t *currentFIFOcnt);
```
#### Description:

This function waits for the amount of data requested (**DesiredBlockLength**). The function SR3 DAQdriver OneDAQblockLL\_DLL already uses this function. This function can also be used at the end of the acquisition process to wait for the filling-up of the inputs FIFO and the emptying of the outputs FIFO.

#### Inputs:

- **BoardRef**: This is a reference number allowing access to the *Signal Ranger Mk3* board. Use the function SR3\_DAQdriver\_Connect\_DLL to obtain this reference number.

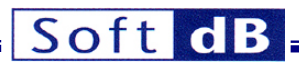

**DesiredBlockLength:** This is the length of the desired acquisition block (inputs and outputs). This value should be at least less than the **FIFOcntMaxPerCh** parameter.

Outputs:

- **currentFIFOcnt**: This is the number of samples per channel contained in the input FIFO. When FIFOcnt reaches **FIFOcntMaxPerCh**, the input FIFO is full and the output FIFO is empty.

#### Return:

The error code: (**0**) No error (**1**) Communication error

# SR3\_DAQdriver\_ReadMissedSampleCnt\_DLL

```
int32_t __cdecl SR3_DAQdriver_ReadMissedSampleCnt_DLL(int32_t BoardRef, 
uint32 t *MissedSampleCnt);
```
#### Description:

This function reads the number of missed samples (per channel) and resets the DSP counter of missed samples for the next read. The value read is zero when the acquisition process is in realtime (FIFOcnt always less than **FIFOcntMaxPerCh**).

#### Inputs:

- **BoardRef**: This is a reference number allowing access to the *Signal Ranger Mk3* board. Use the function SR3 DAQdriver Connect DLL to obtain this reference number.

#### Outputs:

- **MissedSampleCnt**: This is the number of missed samples since the last time the function was run (or since the acquisition has been started).

#### Return:

The error code: (**0**) No error (**1**) Communication error

# SR3\_DAQdriver\_StopAcquisition\_DLL

int32 t cdecl SR3 DAQdriver StopAcquisition DLL(int32 t **BoardRef**);

#### Description:

This function stops the acquisition process.

Inputs:

- **BoardRef**: This is a reference number allowing access to the *Signal Ranger Mk3* board. Use the function SR3\_DAQdriver\_Connect\_DLL to obtain this reference number.

*SRMk3 DAQ Driver/Datalogger - User's Manual* 24

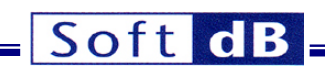

# Outputs:

No outputs.

Return:

The error code: (**0**) No error (**1**) Communication error

# SR3\_DAQdriver\_CloseConnection\_DLL

void cdecl SR3 DAQdriver CloseConnection DLL(int32 t **BoardRef**);

## Description:

This function closes the connection with the *Signal Ranger Mk3* board.

## Inputs:

- **BoardRef**: This is a reference number allowing access to the *Signal Ranger Mk3* board. Use the function SR3\_DAQdriver\_Connect\_DLL to obtain this reference number.

## Outputs:

No outputs.

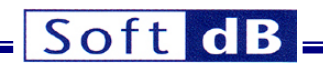

## <span id="page-25-0"></span>3.2.5 Visual Studio 2005 Example

The folder c:\Program Files\SR3\_DAQdriver\SR3\_DAQdriverVSExample contains the sources of a Visual Studio example.

The Visual Studio example is a very simple interface that illustrates the use of the DAQ driver DLL. The example makes the connection with the DSP board, configures the analog I/Os and the acquisition process and launches the acquisition. Then, by calling periodically the function SR3\_DAQdriver\_OneDAQblockLL\_DLL, the interface reads the input signals and sent it back to the outputs. It is a simple example but it covers the whole acquisition process with the use of the DLL.

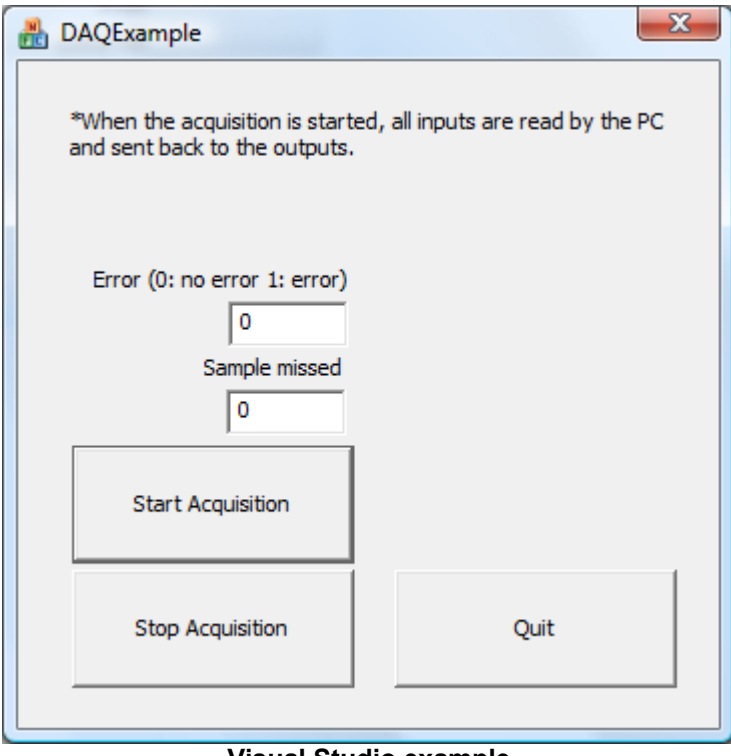

**Visual Studio example** 

The source files of this example have been created using the MFC wizard. The parts added by Soft dB are identified with the comment *Added by Soft dB*.